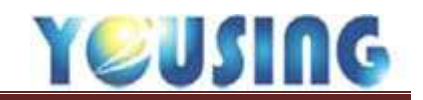

## 患者基本資料

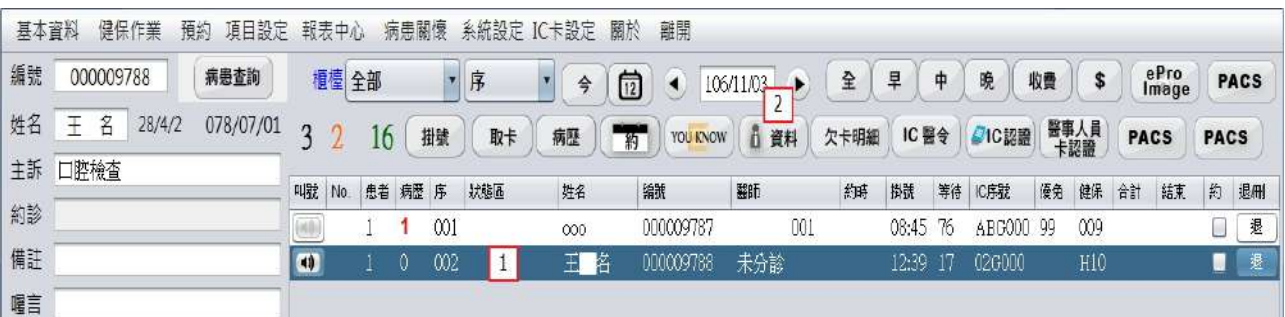

- 1、選擇病患。
- 2、點選資料鈕。

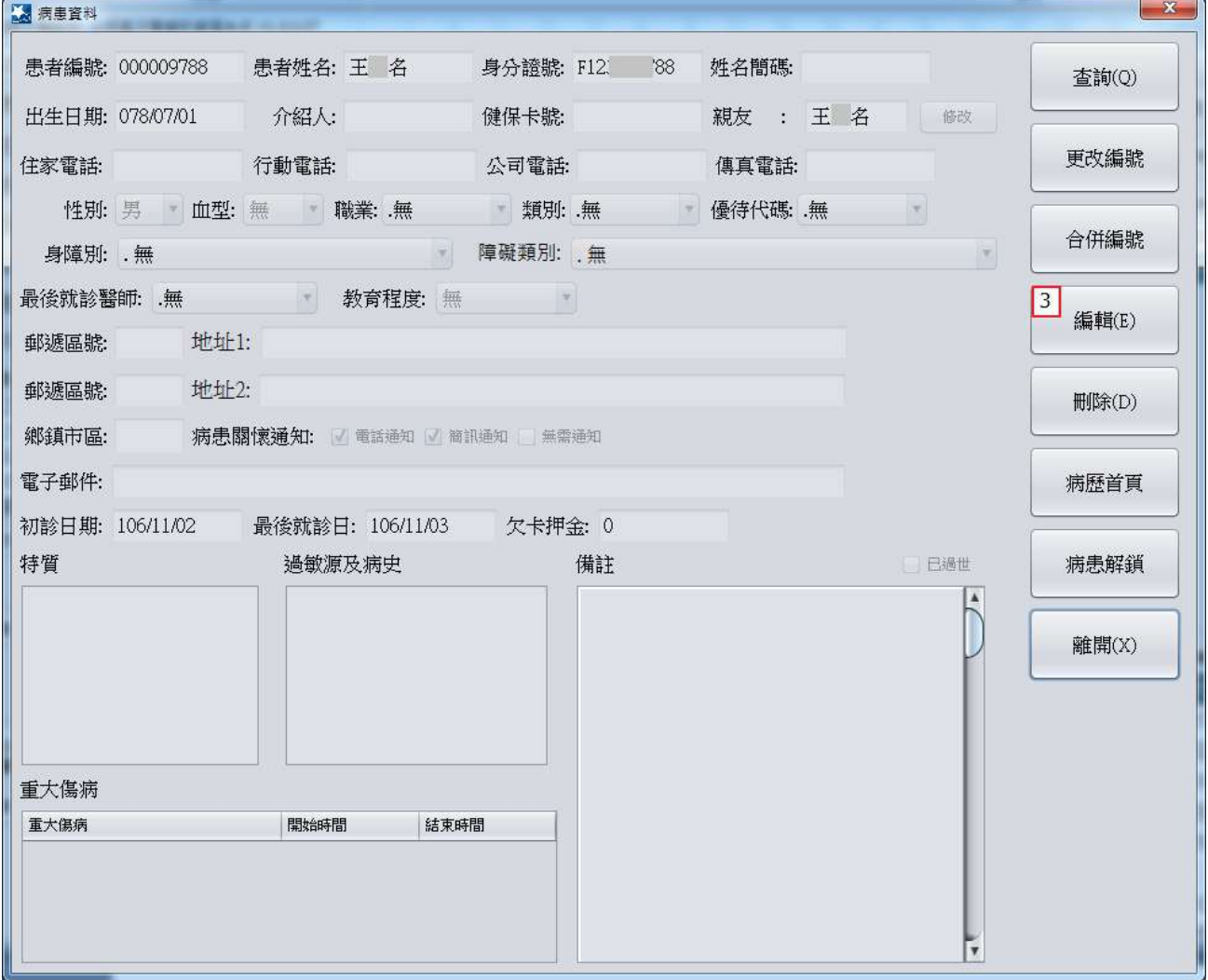

點選<mark>編輯</mark>鈕,可編輯患者基本資料。

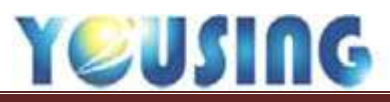

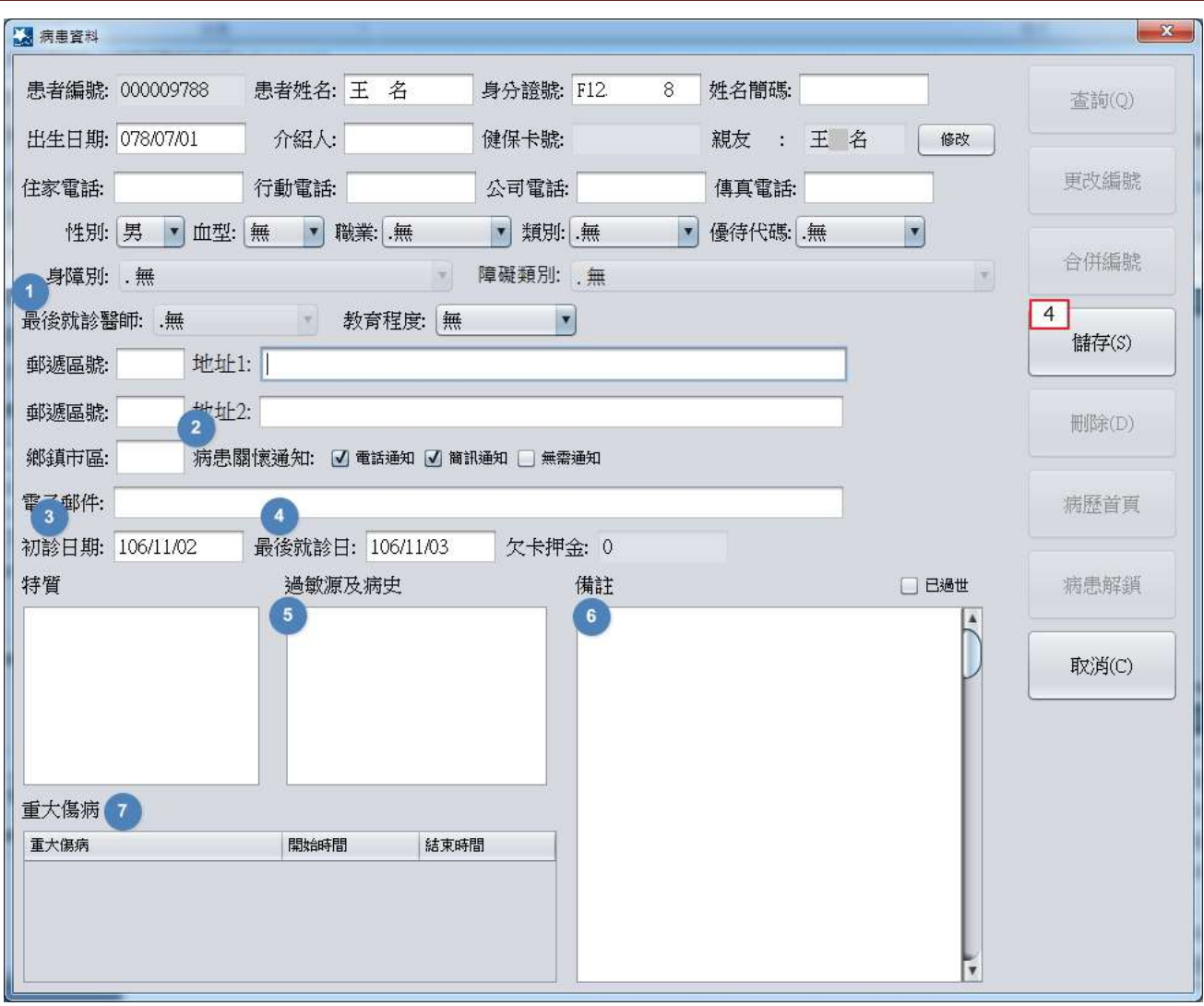

- 4、輸入患者的基本資料完後點儲存鈕。
- 最後就診醫師:會顯示最後一次來就診的醫師姓名。
- 病患關懷通知:電話通知/簡訊通知/無需通知;有勾選的表示患者接受診所電話或簡訊的 關懷通知。
- 初診日期:會顯示初診看診的日期。
- 最後就診日:會顯示最後一次來就診的日期。
- 過敏源及病史:可勾選患者的過敏源及病史選項。
- 備註:可輸入備註的欄位。
- 重大傷病:健保卡若有註記重大傷病會顯示在此欄位。

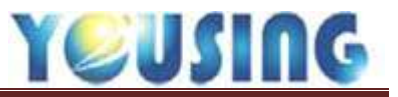

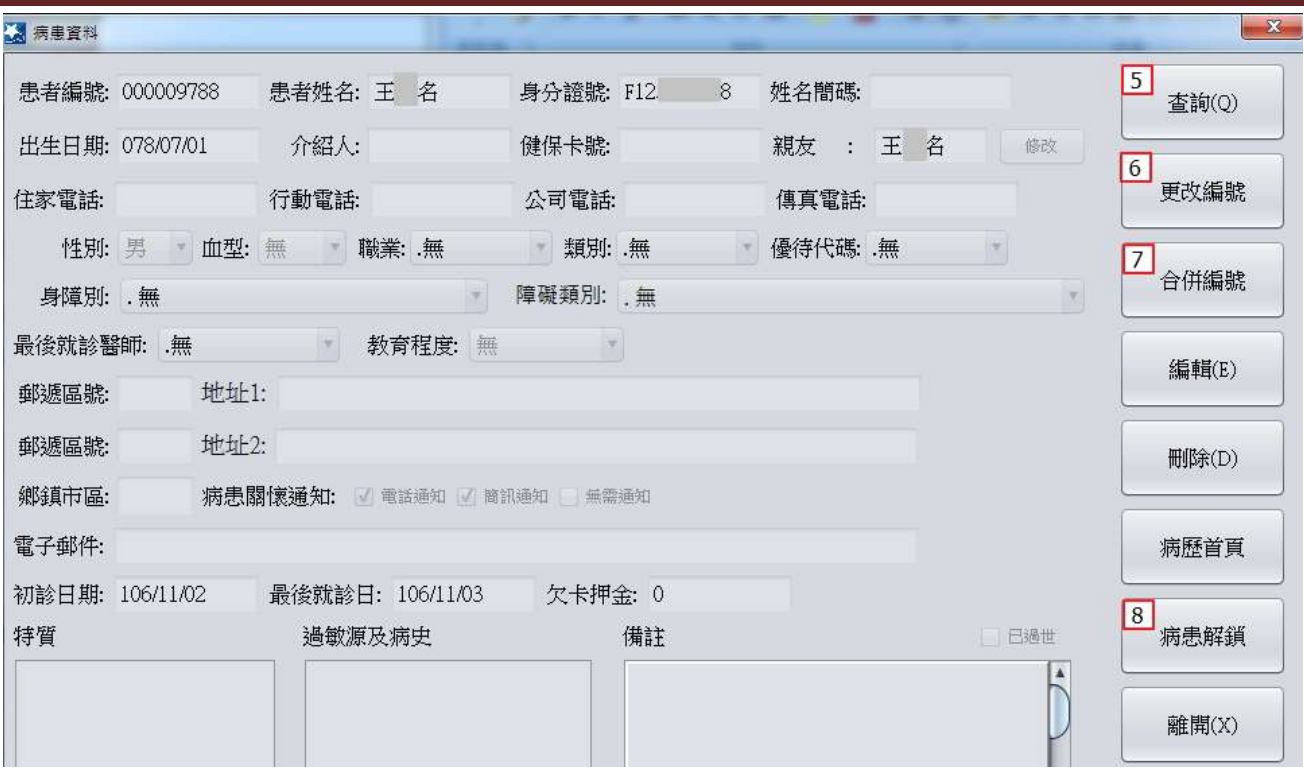

5、點查詢鈕可查詢其他位患者資料。

6、點更改編號鈕可更改患者原先的病歷編號。

7、點合併編號鈕可將兩個病歷編號做合併。

8、點病患解鎖鈕可將被鎖定的患者資料做解鎖。

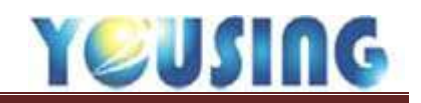

## 合併編號

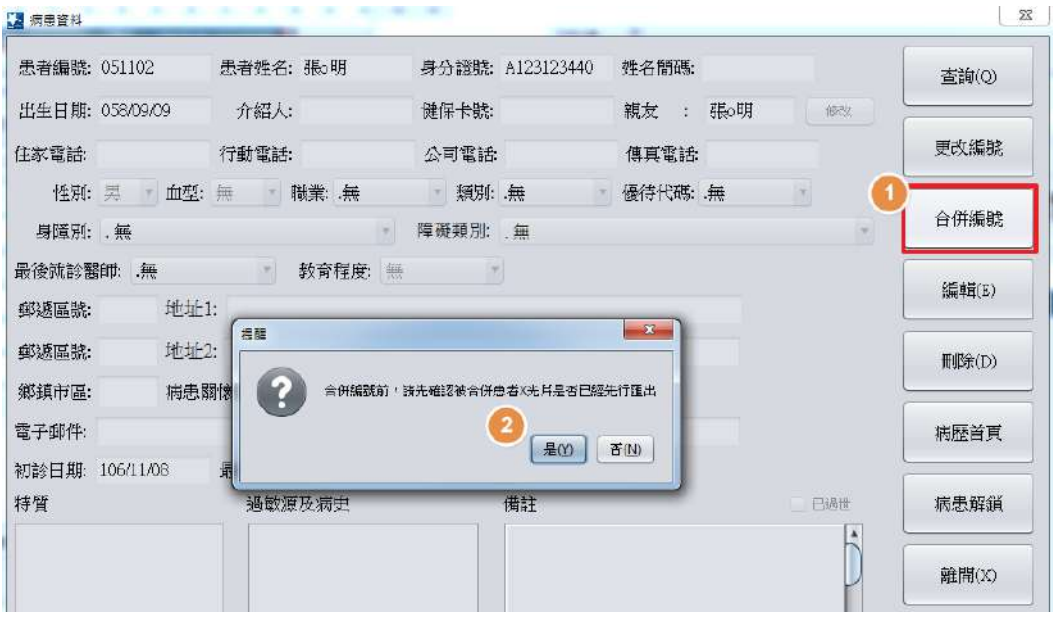

- 1、 進到患者基本資料,點選合併編號鈕。
- 2、 合併編號前請先確認患者的 x 光片已匯出備用。 (待合併編號完畢後,再自己匯入該患者的 x 光系統裡)。

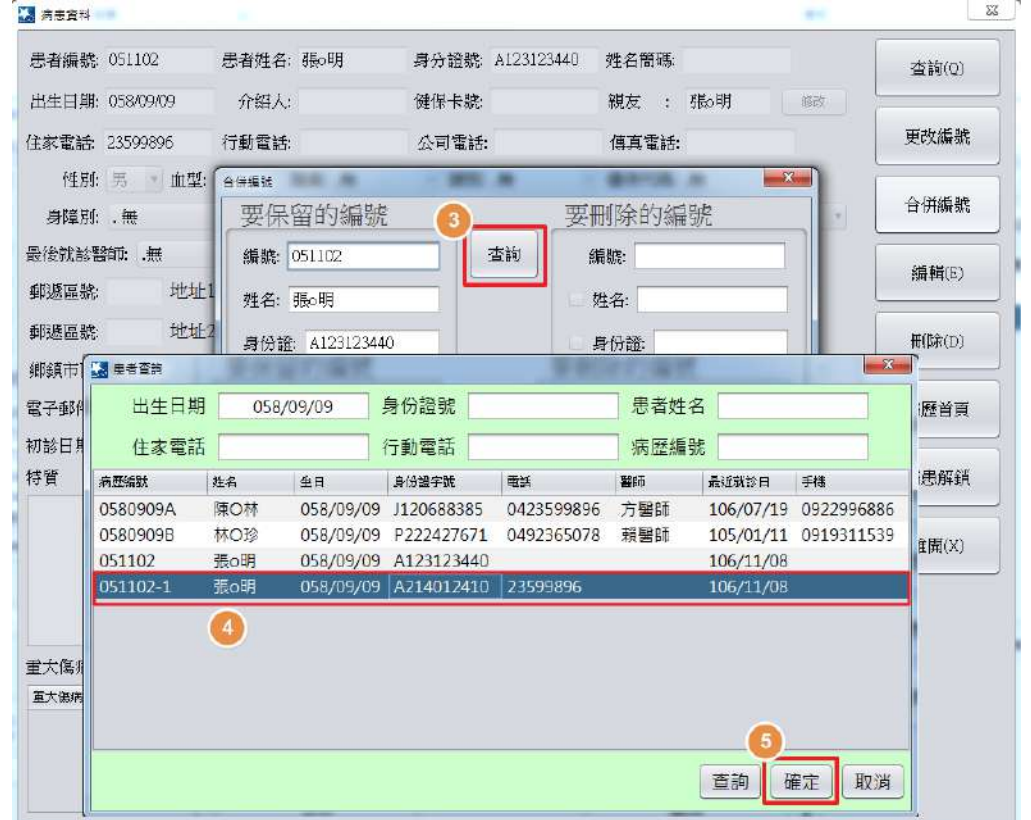

- 3、 出現合併編號畫面,點選查詢鈕。
- 4、 查詢要被合併的患者資料。
- 5、 點選確定鈕。